# **Application Technique**

Original Instructions

 $\blacksquare$ 

# **IO-Link Systems**

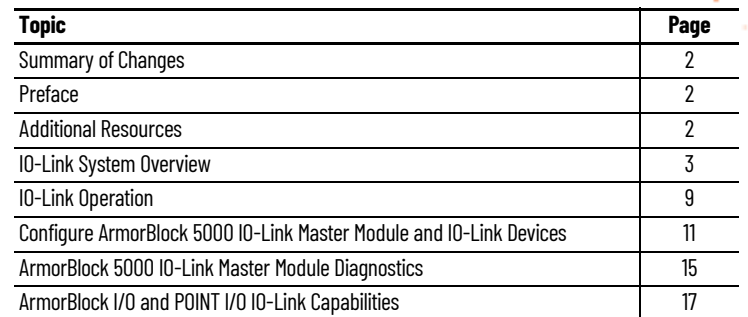

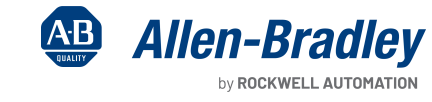

X

**Contract Contract Contract Contract Contract Contract Contract Contract Contract Contract Contract Contract Co** 

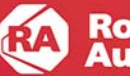

## <span id="page-1-2"></span>**Summary of Changes**

This publication contains the following new or updated information. This list includes substantive updates only and is not intended to reflect all changes.

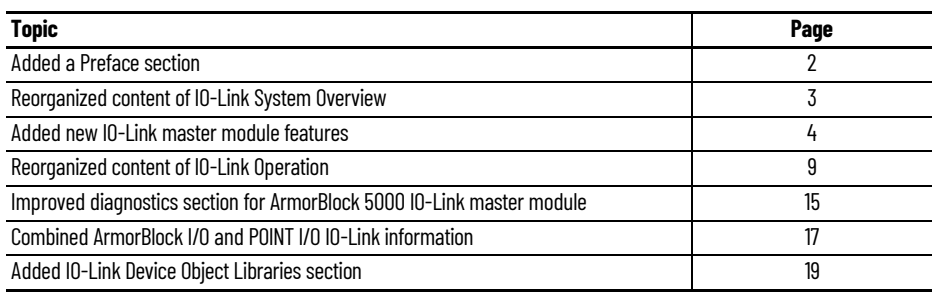

# <span id="page-1-0"></span>**Preface**

Г

### **Download Firmware, AOP, EDS, and Other Files**

Download firmware, associated files (such as AOP, EDS, and DTM), and access product release notes from the Product Compatibility and Download Center at [rok.auto/pcdc.](https://rok.auto/pcdc)

### **Inclusive Terminology**

Rockwell Automation recognizes that some of the terms that are currently used in our industry and in this publication are not in alignment with the movement toward inclusive language in technology. We are proactively collaborating with industry peers to find alternatives to such terms and making changes to our products and content. Please excuse the use of such terms in our content while we implement these changes.

## <span id="page-1-1"></span>**Additional Resources**

These documents contain additional information concerning related products from Rockwell Automation. You can view or download publications at [rok.auto/literature.](https://rok.auto/literature)

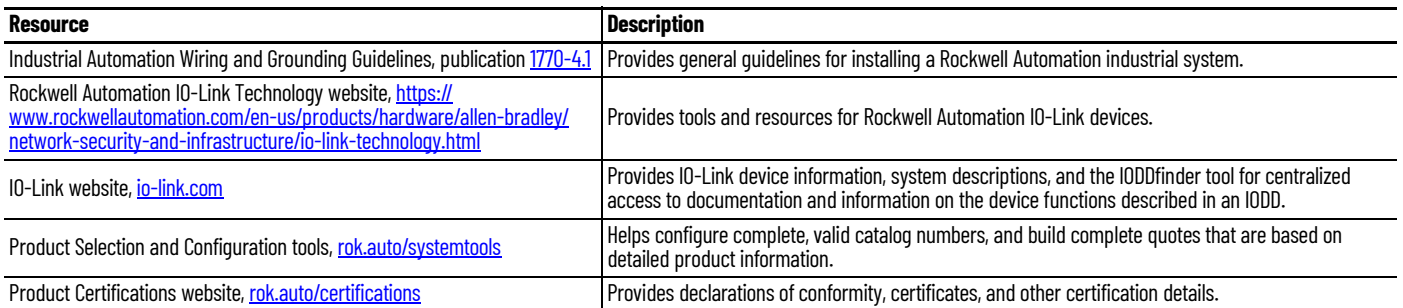

# <span id="page-2-0"></span>**IO-Link System Overview**

IO-Link technology is a worldwide open-standard protocol that integrates sensors and other field devices into our Connected Enterprise® by connecting the IO-Link enabled device into an IO-Link master module. You can use it to deliver data from smart devices directly into a control system efficiently. The flexibility of IO-Link capable devices allows machines to operate more effectively by providing diagnostics and data including detailed machine health status to improve uptime and increase productivity.

- IO-Link or Single-drop Digital Communication Interface (SDCI) is an IEC 61131-9 specification for point-to-point connection between sensor actuator and field level devices.
- IO-Link is NOT a fieldbus but an enhanced development of the current connection technology of sensors and actuators.
- An IO-Link system consists of IO-Link devices (often sensors, actuators, or combinations thereof) a standard 3-wire sensor actuator cable and an IO-Link master module.
- Point-to-point communication is based on a standard 3-wire sensor and actuator connection without additional requirements to the cable material.

# **IO-Link Functionality**

IO-Link communication is based on a master-slave structure in which the master controls the interface access to the connected device. The option of using the intelligence that is integrated into the device provides you with new methods to commission your device and monitor the health of your system. Benefits of IO-Link technology range from reduced installation time during startup to increased diagnostics over the lifetime of the machine. Other benefits of IO-Link technology include:

- Reduced inventory and operating costs
- Increased uptime/productivity
- Simplified design, installation, creation, and maintenance
- Enhanced flexibility and scalability
- Detailed diagnostic information for preventive maintenance

To that end, IO-Link offers a full range of advanced features and functions.

# **Highly Integrated IO-Link**

ArmorBlock 5000® IO-Link master modules are the latest On-Machine™ distributed I/O platform that offers greater flexibility to meet demanding machine requirements. ArmorBlock 5000 IO-Link master modules are configurable in Studio 5000 Logix Designer®. The benefits are:

- Studio 5000 Logix Designer treats all IO-Link devices as EtherNet/IP™ devices.
- All IO-Link devices have their own Studio 5000 Logix Designer Add-on Profile (AOP).
- All IO-Link device IODD can be downloaded, registered, imported, and exported.
- All IO-Link devices have their own controller tags.
- All IO-Link devices are part of a Studio 5000 Logix Designer project (.adc) file.
- Descriptive Tags
	- Faster programming during initial setup
	- More efficient troubleshooting process Data tags are named based on the information that they provide.
	- Monitor device data though intuitive tag names
	- Support of data storage mode with backup and restore function
	- Support of ADC mode

## **Automatic Device Configuration Mode**

ArmorBlock 5000 IO-Link master module channels can function in either of two modes: Automatic Device Configuration (ADC) or Data Storage (DS) mode. In ADC mode, the ArmorBlock 5000 IO-Link master module enables you to:

- Automatically restore device configuration from controller
- Correlate device parameters
- Use configuration tag instead of message instructions

Device configurations are stored in the Logix controller and downloaded to new/replacement devices (of the same catalog number) without the need for reteaching/reprogramming. The benefits of ADC are:

- Building multiple machines (simple project download)
- Easy device replacement
- No special skill/knowledge required to replace devices
- No errors in electronic changeover compared to manual changeover

## <span id="page-3-0"></span>**Data Storage Mode**

When an IO-Link device supports Data Storage, the Data Storage Backup/Restore function is used when ADC is disabled. Data Storage Backup/ Restore enables you to automatically:

- Back up IO-Link device configuration to the IO-Link master
- Restore stored values to the device during device replacement

## **Generic IO-Link Device**

The generic IO-Link device profile allows you to add an IO-Link device without a unique identity and IODD file.

When you use the generic IO-Link device profile, there is no full IO-Link integration. You have to configure the device either with an external method or send messages to the IO-Link Service Parameter object. With the generic IO-Link device profile:

- The controller does not validate the IO-Link device.
- Process data is presented in raw IO-Link data format.
- You can configure device parameter through explicit messaging.

## **Time Stamps**

- Each IO-Link port supports an IO-Link channel and a discrete channel.
- Both IO-Link and discrete channels support time stamps.
- More accurate discrete input time stamps that are suitable for capturing time for critical applications are available.

## **Diagnostic Data**

- Real-time monitoring verifies that devices are operating correctly.
	- Optimized preventive maintenance Identify and correct issues before failures can occur.
	- Detect device malfunctions/failure
- Detect damaged devices and pinpoint their exact location for quick troubleshooting through the Application Specific Name parameter.

# **IO-Link Systems**

A typical IO-Link system consists of the following:

- Controller
- One or more IO-Link master modules
- One or more IO-Link devices/IO-Link hubs
- Cordsets or patchcords

There are two types of IO-Link systems: On-Machine and In Cabinet. *[Figure 1](#page-4-0)* illustrates an overview of possible On-Machine architectures.

### <span id="page-4-0"></span>**Figure 1 - Possible On-Machine and In Cabinet IO-Link Architectures**

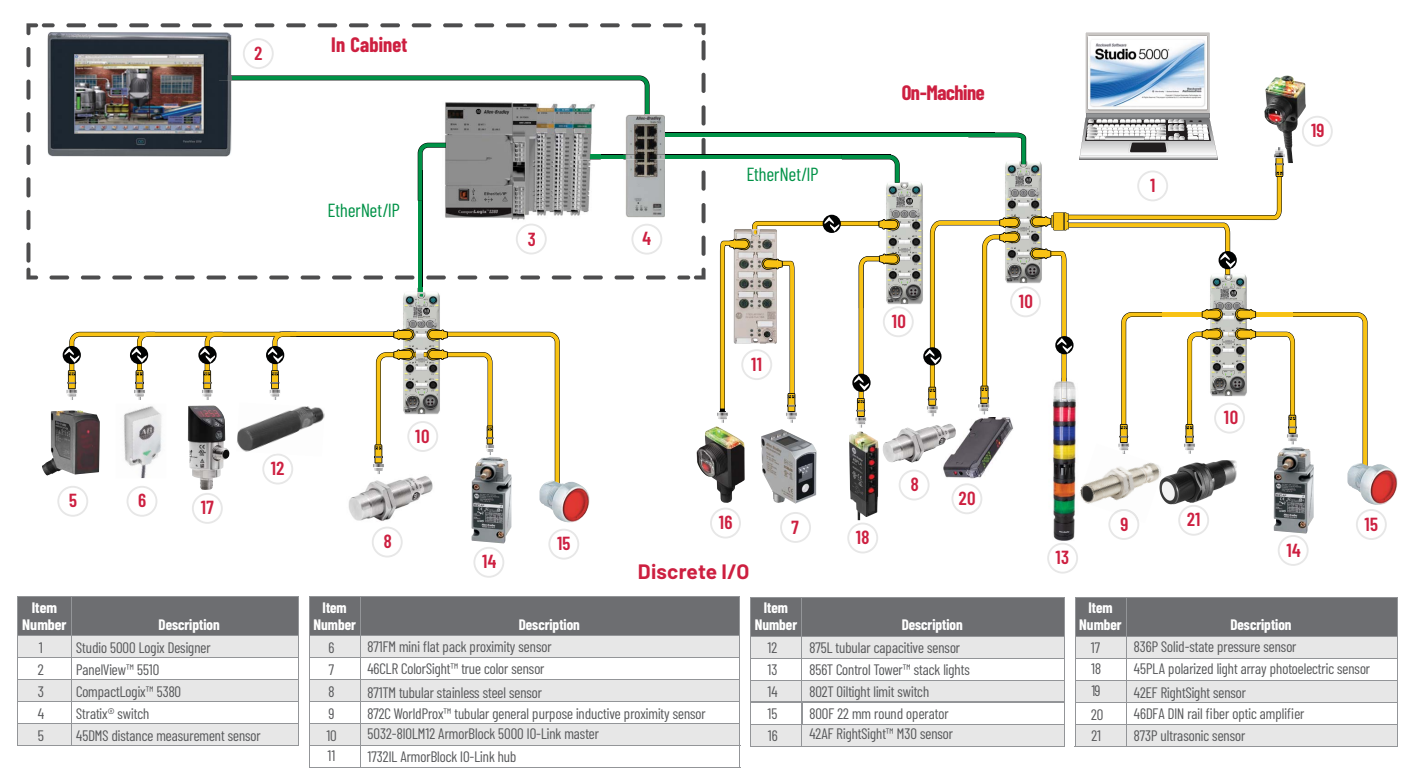

IO-Link systems are available using three different product family IO-Link master modules. Let's begin with the latest IO-Link master module.

### **ArmorBlock 5000 IO-Link Master Modules**

ArmorBlock 5000 IO-Link master modules are the interface between field devices and higher-level controllers or information systems. They control data traffic between the connected devices and can be installed directly on the machine in the field.

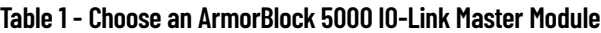

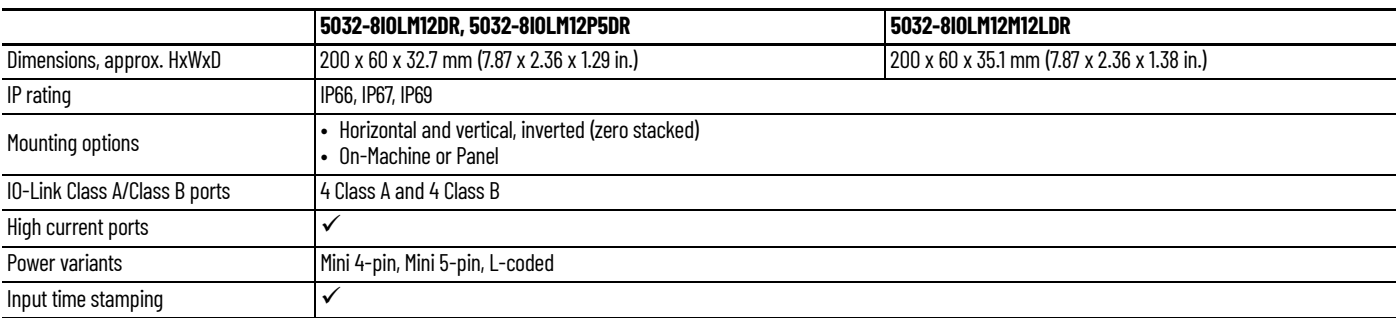

# **ArmorBlock 5000 I/O On-Machine IO-Link System**

The ArmorBlock 5000 IO-Link master module provides 16 channels that can be configured for IO-Link, digital input, and digital output. The module supports up to eight channels for IO-Link master communication with IO-Link compatible devices. [Figure 2](#page-5-0) shows an example of the different IO-Link devices that you can connect to your ArmorBlock 5000 IO-Link master module.

### <span id="page-5-0"></span>**Figure 2 - IO-Link Connectivity Example**

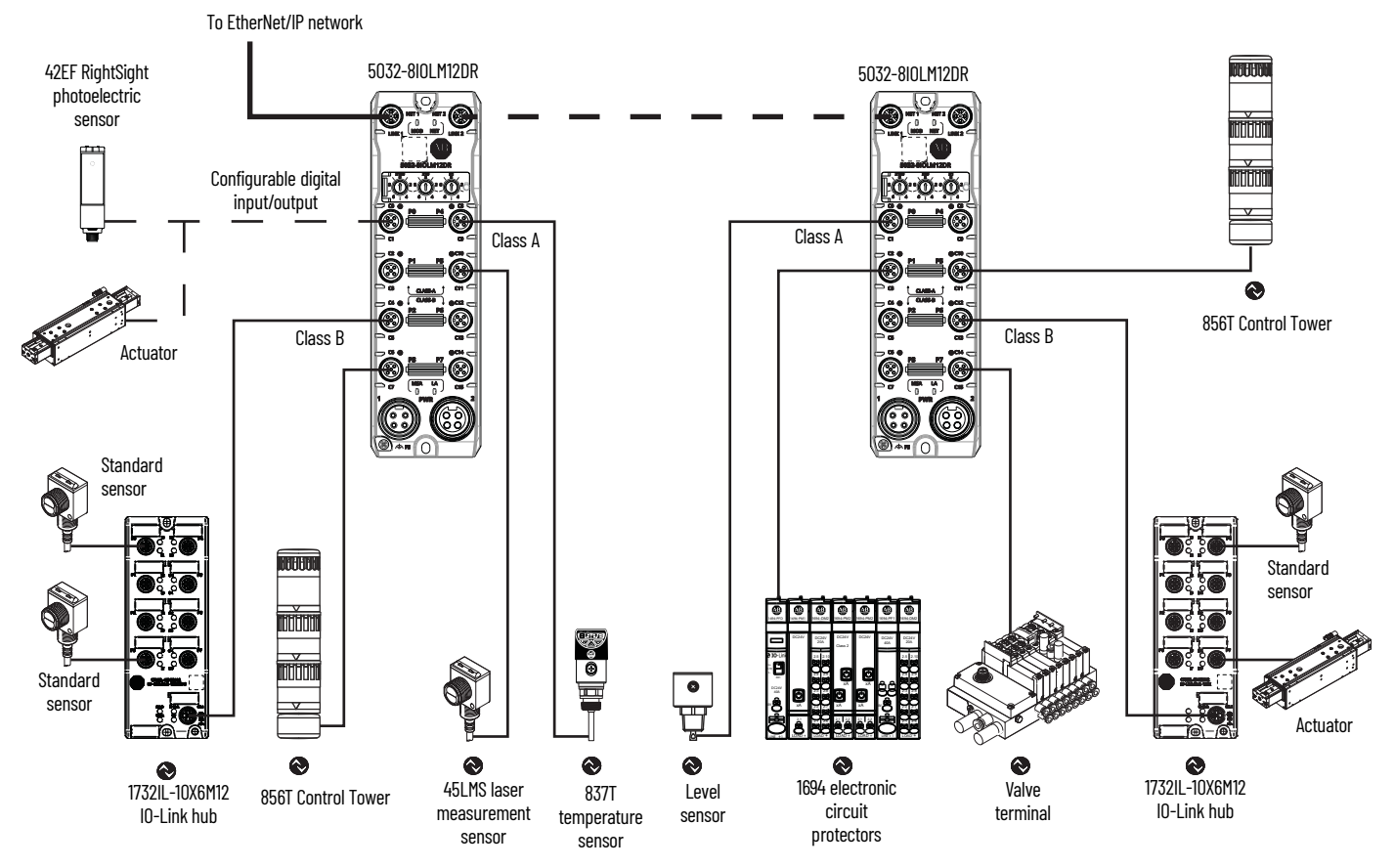

The Studio 5000 Logix Designer application combines design and engineering elements in one interface, which allows you to access I/O and configuration data across the Integrated Architecture® system. Rockwell Automation® solutions provide a smooth, consistent integration of IO-Link enabled devices into the system.

- Multiple profiles facilitate flexible manufacturing by reducing changeover time for each device from minutes to seconds.
- Application-specific names make it easy to identify devices during commissioning and over the lifetime of the machine.
- Studio 5000 Logix Designer application descriptive tags are generated for I/O data, significantly reducing setup time, and simplifying troubleshooting and maintenance.
- Correlation of the read/write (R/W) parameter values of connected IO-Link devices are compared to the ones stored in the controller so any differences can be mitigated (only while online in run mode).

To simplify the integration of the IO-Link devices to the Rockwell Automation architecture, there is an IO-Link Add-on Profile (AOP) available for IO-Link master modules. The use of an AOP simplifies the setup of IO-Link enabled devices by providing the necessary fields in an organized manner. The AOP allows design and configuration of the system in a quick and efficient manner.

For more information on installation, see ArmorBlock 5000 8-channel IO-Link Master Module Installation Instructions, publication [5032-IN001.](https://literature.rockwellautomation.com/idc/groups/literature/documents/in/5032-in001_-en-p.pdf)

For more information on configuration, see ArmorBlock 5000 8-channel IO-Link Master Module User Manual, publication [5032-UM001](https://literature.rockwellautomation.com/idc/groups/literature/documents/um/5032-um001_-en-p.pdf).

# **IO-Link Devices**

IO-Link enabled devices such as proximity sensors, photoelectric sensors, and other field devices offer advanced features and diagnostics that can only be accessed through an IO-Link master module.

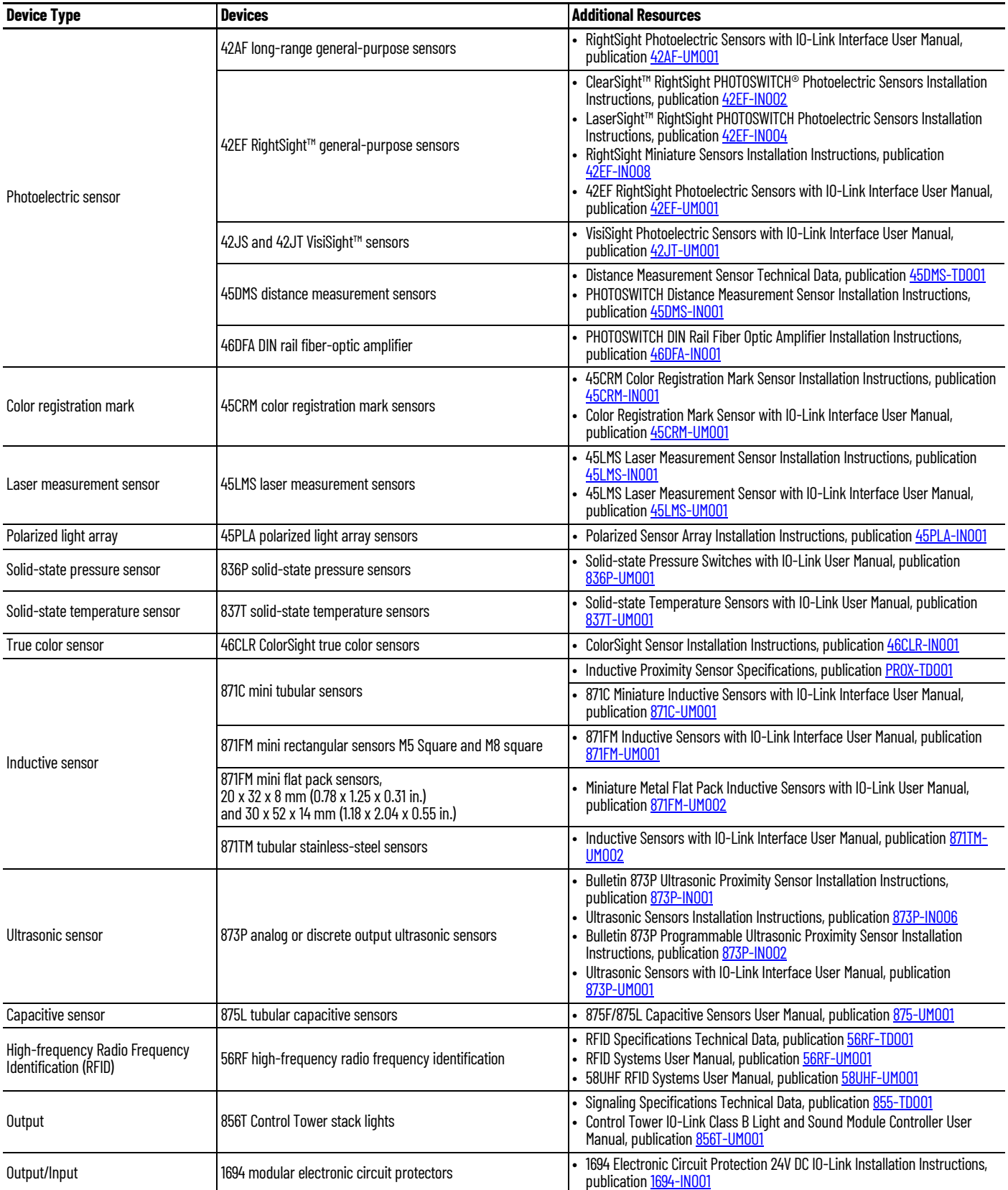

# **IO-Link Hubs**

ArmorBlock® I/O 16-channel IO-Link hubs operate with IO-Link master modules via the IO-Link connector. The IO-Link hubs feature 8 x M12 connectors that can support up to 16 digital channels.

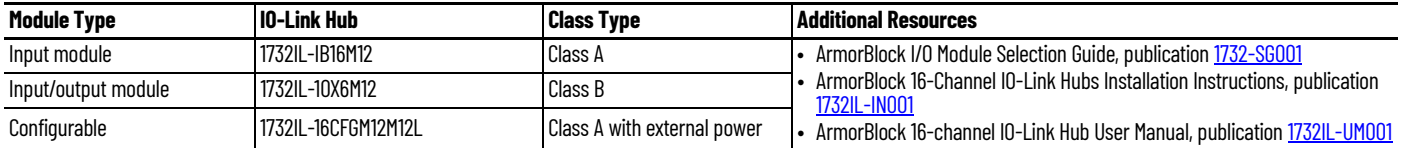

• They are suitable for use in machines and installations with moderate I/O concentration.

- IO-Link hubs use M12 A-coded connectors for I/O signals and an IO-Link interface.
- IO-Link hubs are fully sealed in die-cast zinc housing to protect electronic components from environmental factors.
- IO-Link hubs comply with IO-Link interface and system specification v1.1.2.
- Each IO-Link hub takes one IO-Link channel from the IO-Link master module.

# <span id="page-8-0"></span>**IO-Link Operation**

IO-Link delivers data over standard field cabling. By connecting an IO-Link device to an IO-Link master module, the field device data and diagnostics are accessible. IO-Link allows you to go beyond product detection on the machine. You can monitor the health of connected devices as the system runs.

**IMPORTANT** The response time of an IO-Link system may not be fast enough for high-speed applications. In this case, it is possible to monitor or configure the device through an IO-Link channel while connecting a second pin (if the device offers a second output) of the device to a standard input channel.

# **Transmission Rates**

Three transmission rates are specified for the IO-Link device:

- $COM 1 = 4.8$  kBd
- $COM 2 = 38.4$  kBd
- $COM 3 = 230.4$  kBd

An IO-Link device typically supports only one of the specified transmission rates, while the IO-Link v1.1.2 specifications, or later, requires an IO-Link master module to support all three transmission rates.

# **Transmission Quality**

The IO-Link communication system operates at a 24V level. If a transmission fails, the frame is repeated two more times. If the transmission fails on the third try, the IO-Link master module recognizes a communication failure and signals it to the controller.

# **Response Time**

The IODD of the device contains a value for the minimum cycle time of the device. This value indicates the time intervals at which the master module addresses the device. The value has a large influence on the response time. In addition, the master has an internal processing time that is included in the calculation of the system response time.

Devices with different minimum cycle times can be configured on one master. The response time differs for these devices. When configuring the master, you can specify a fixed cycle time (a minimum of 3 ms) and the device-specific minimum cycle time that is stored in the IODD. The master then addresses the device that is based on this specification. The typical response time for a device therefore results from the effective cycle time of the device and the typical internal processing time of the master.

# **Data Types**

There are four data types available through IO-Link:

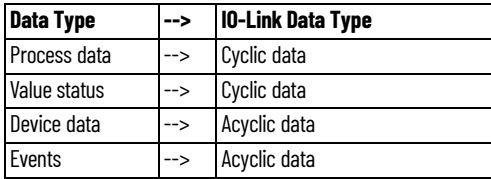

### **Table 2 - Types of Data**

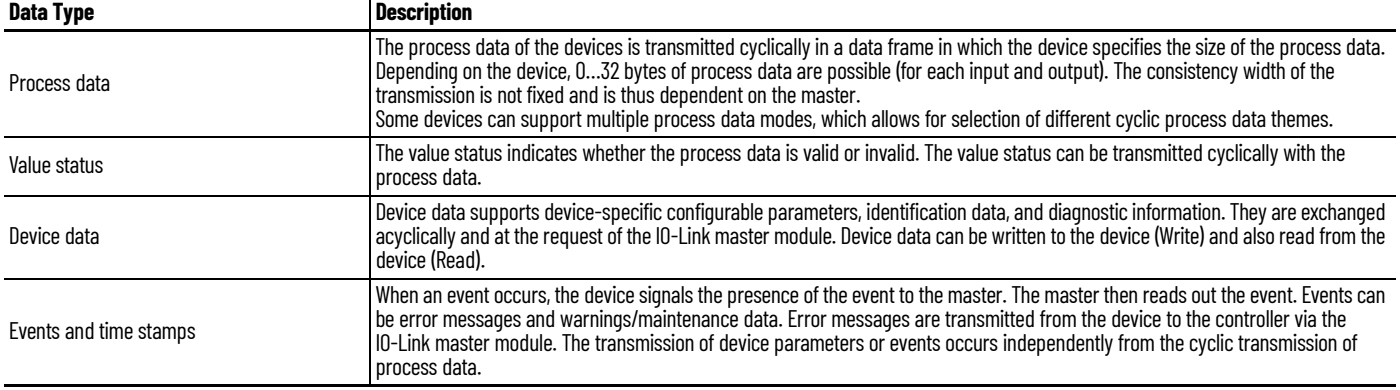

## **Data Access**

### **Table 3 - Types of Data Access**

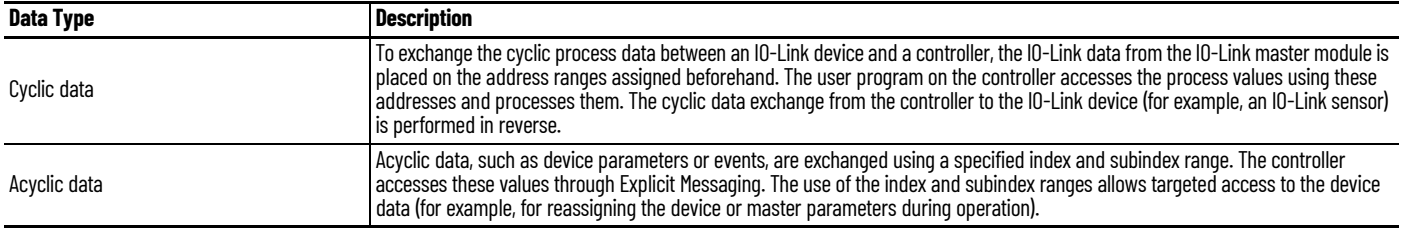

### **Fallback**

The Fallback feature allows an IO-Link master module to configure an IO-Link device, and then to instruct the device to fall back to discrete input mode. When you set the channel to Fallback mode, a single input bit is provided in the controller tag.

When a module has channels in Fallback mode, you can configure them in the same way as channels in IO-Link mode. During operation, the channel functions as a Digital Input.

Once you configure the channel for Fallback, a wake-up command is issued to the target device if:

- 1. The project is online with the controller and the module properties of the IO-Link master module is open, including when you:
	- Correlate connected devices
	- Change the device parameters
	- Select Refresh on the module properties
- 2. You change the device parameters in the module properties, and then download the changes to the IO-Link master module through the controller.

In either case, the devices return to Fallback mode once the operations are completed.

# <span id="page-10-0"></span>**Configure ArmorBlock 5000 IO-Link Master Module and IO-Link Devices**

The following example describes how to configure an ArmorBlock 5000 IO-Link master module and device in the Studio 5000 Logix Designer environment.

For this description, we are using the following hardware and software:

- CompactLogix 5380 controller 5069-L3100ERM
- ArmorBlock 5000 IO-Link master module 5032-8IOLM12DR
- Allen-Bradley® solid-state 836P pressure sensor
- Studio 5000 Logix Designer application version 35.00.00
- ArmorBlock 5000 IO-Link AOP

Before configuring the IO-Link device, the following steps are required.

- 1. Install and connect a controller and IO-Link master module to the IO-Link device.
- 2. Download and install the IO-Link master module AOP.
- 3. Set the Network Address on the IO-Link master module.
- 4. Create a Studio 5000 Logix Designer application project.
- 5. Add the controller to the project.
- 6. Add the IO-Link module to the project and set at least one channel to IO-Link mode.

### **Register IO-Link Device IODD File**

If the IO-Link device that you want to configure is not available in the Studio 5000 Logix Designer application, then you must register the IODD for the device.

IODD files contain information that is related to the device, integrated into the system environment. You can download IODD files for Rockwell Automation IO-Link devices from the Product Compatibility and Download Center (PCDC) at [rok.auto/pcdc.](https://rok.auto/pcdc)

For third-party IO-Link devices, you can download the IODD files from the manufacturer's website or use the "IODDfinder" tool that is available on the IO-Link website at [io-link.com](https://io-link.com/en/IODDfinder/IODDfinder.php) to search for the IODD files.

To register a device IODD, complete these steps.

1. In the Studio 5000 Logix Designer application, select Tools > EDS Hardware Installation Tool.

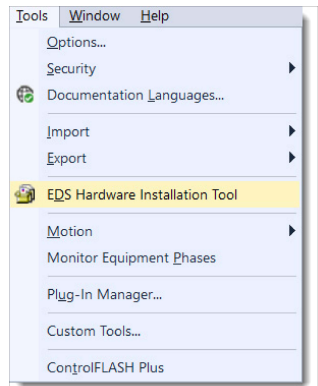

The Rockwell Automation Device Wizard appears.

- 2. Select Next to begin.
- 3. Select Register a device description file(s) and select Next.

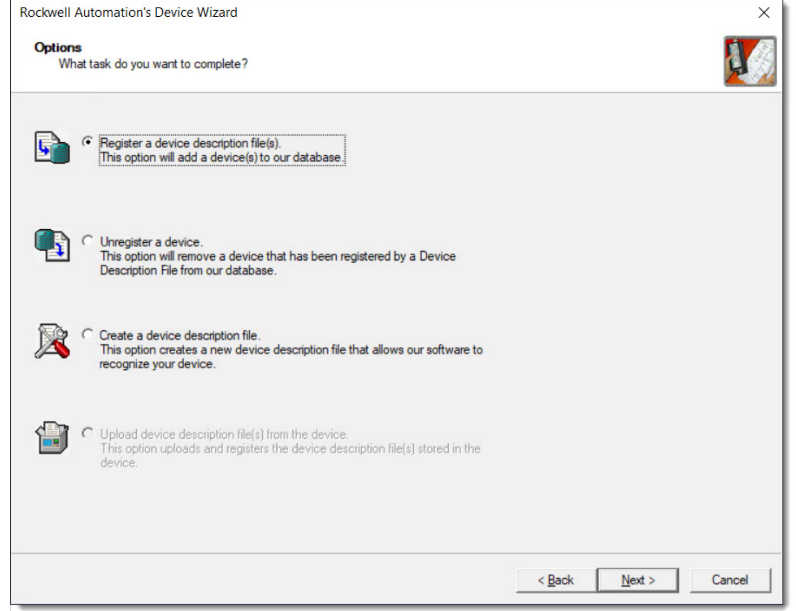

4. Choose to register one file or a directory or files, and select Browse.

If you choose Register a directory of device description files, you can also select Look in subfolders.

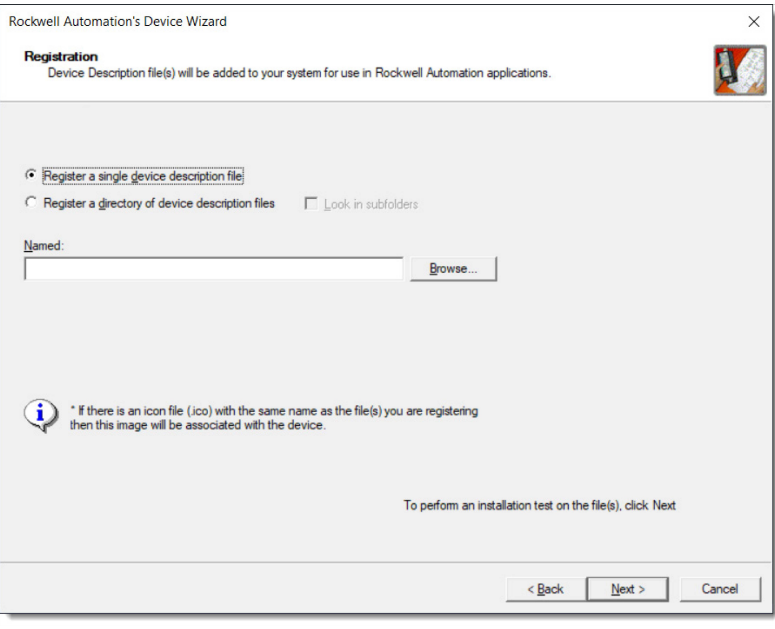

If you selected one file:

- a. Browse to the location of your IODD file.
- b. Select the file and select Open.

If you selected a directory:

- a. In the Browse for Folder dialog, browse to the folder with your IODD files.
- b. Select the folder and select OK.
- 5. To complete the installation, select Next and follow the on-screen prompts.

**IMPORTANT** If the IODD is already registered and you have selected to register the same version or an older version, you must confirm whether you want to overwrite the current version.

### **Add IO-Link Devices to the Project**

The steps to add IO-Link devices to the IO-Link master modules vary between the ArmorBlock 5000 I/O, ArmorBlock I/O, and POINT I/O™ IO-Link master modules. This example depicts the workflow to add devices to an ArmorBlock 5000 IO-Link master module.

Once the IODD file is registered, add the sensor to the IO-Link master module in the project.

1. In the I/O Configuration tree, right-click the IO-Link bus and choose Discover Modules.

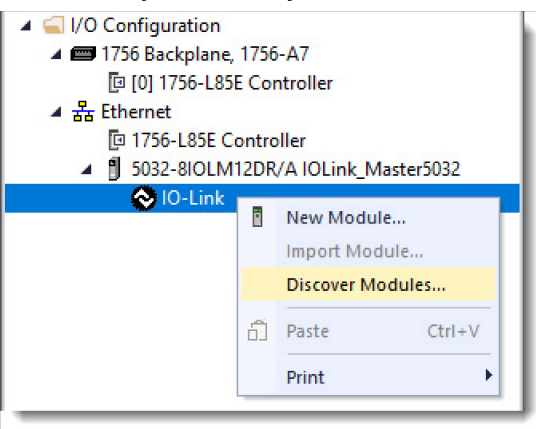

The Select Module Type dialog box appears. The Module Discovery tab shows the available modules that are connected to the IO-Link bus.

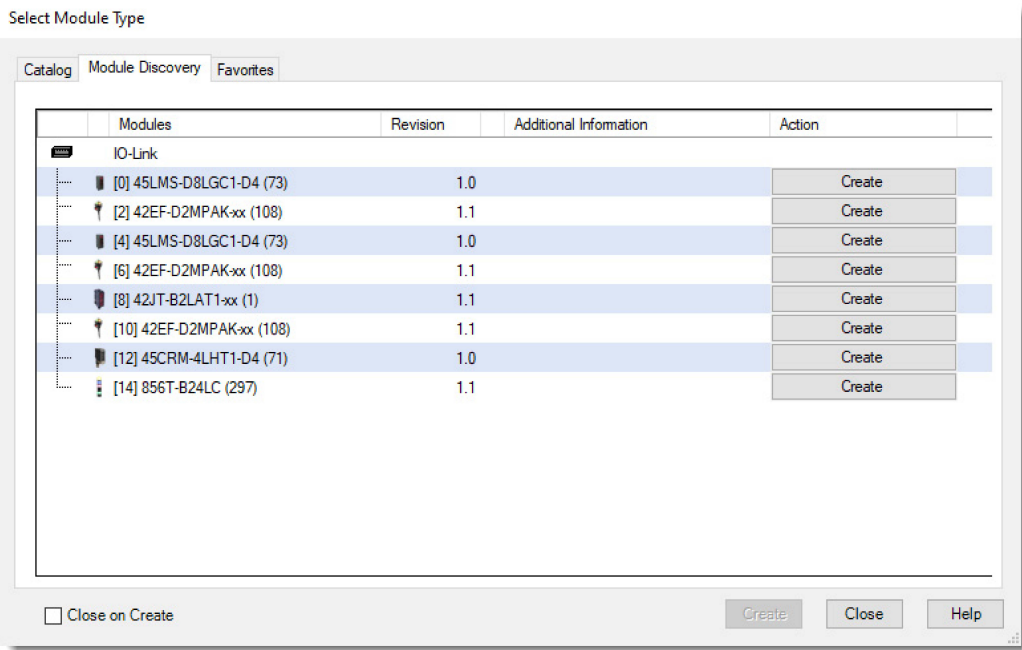

2. Select the IO-Link device and choose Create to add the discovered module to the project.

### **Edit the IO-Link Device Properties**

Click the views in the New Module dialog box to view and change the configuration parameters.

#### *Configuration View*

The Configuration view displays only the configurable device parameters and their project values. The list of parameters is identical to the ones shown in the device Configuration tags.

If ADC is disabled, this view can only be used after a successful Device Correlation Check has been performed.

Use the Configuration view to complete the following tasks:

- Change the project values of the device parameters.
- Insert factory default values.

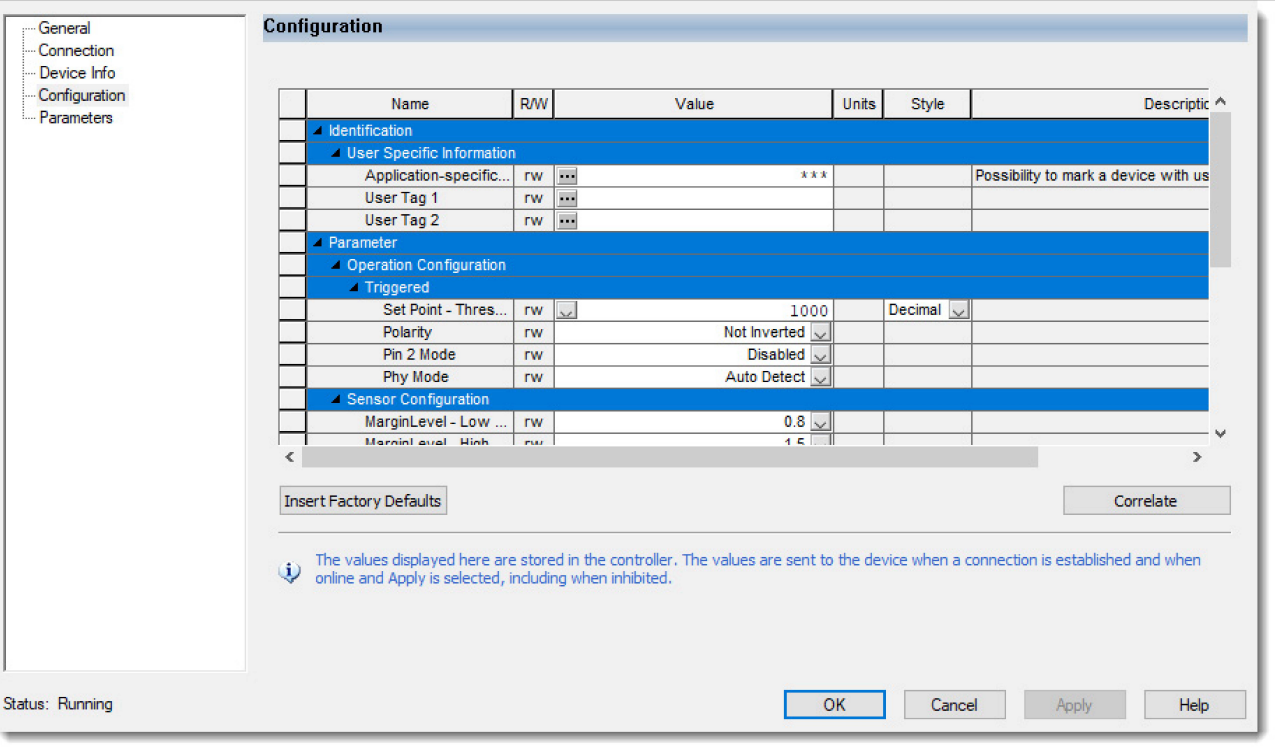

# <span id="page-14-0"></span>**ArmorBlock 5000 IO-Link Master Module Diagnostics**

The ArmorBlock 5000 IO-Link master module displays diagnostics for connected IO-Link devices within the Studio 5000 Logix Designer application.

### **Figure 3 - IO-Link Port Event Log**

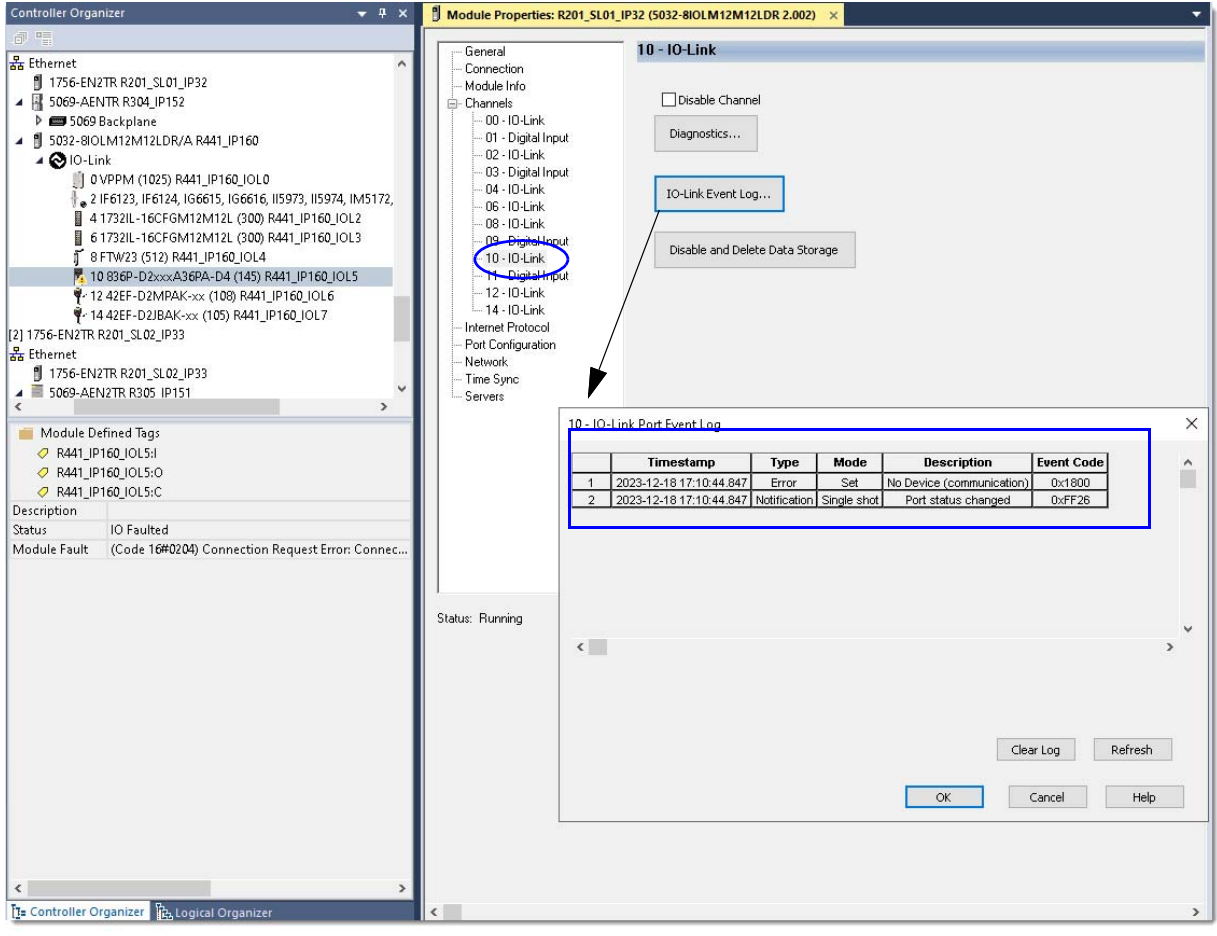

### **Figure 4 - IO-Link Channel or Port Diagnostics**

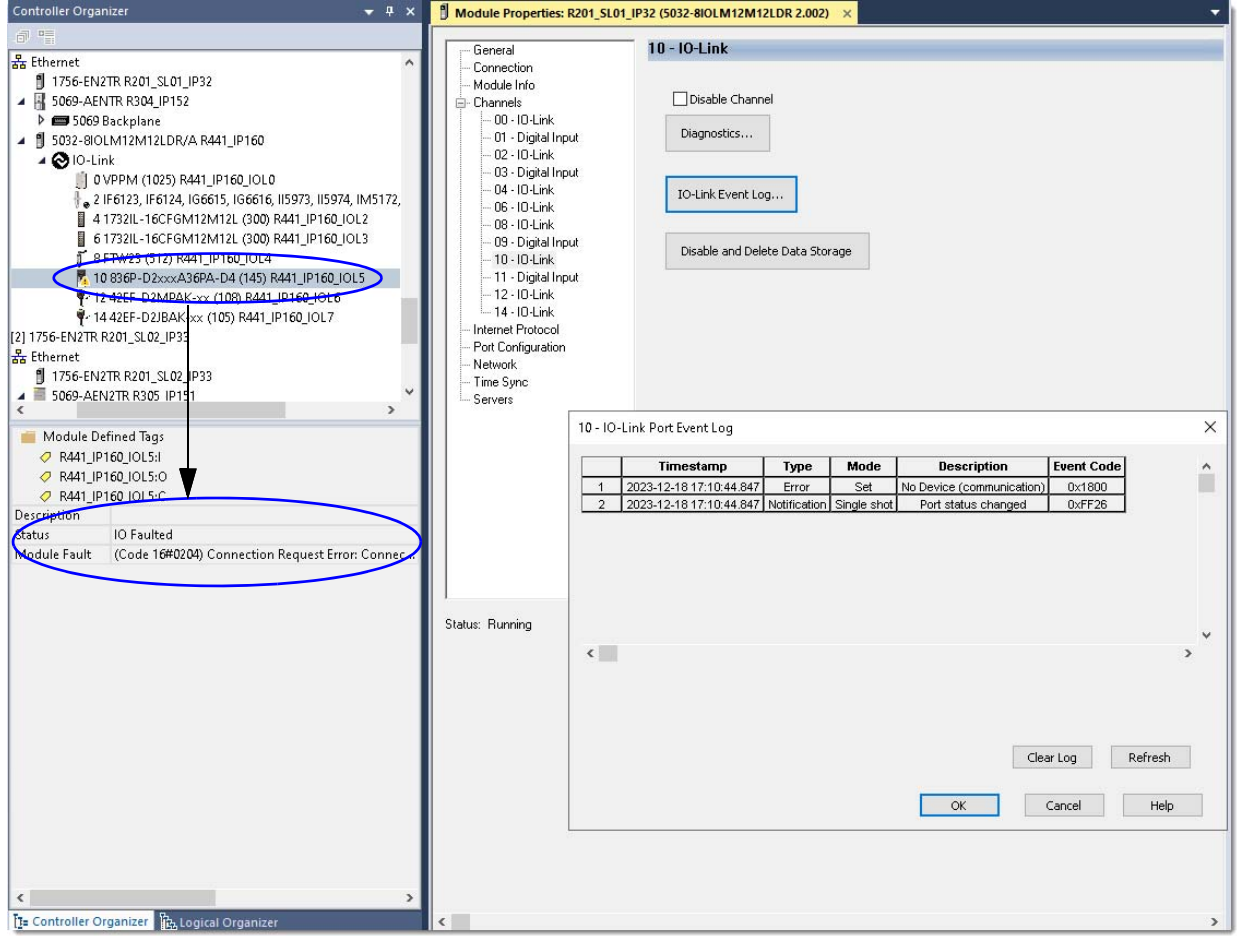

[Figure 5](#page-15-0) shows how fault conditions are indicated in the controller tags for the module.

### <span id="page-15-0"></span>**Figure 5 - Fault Indication in Controller Tags for IO-Link Master Module**

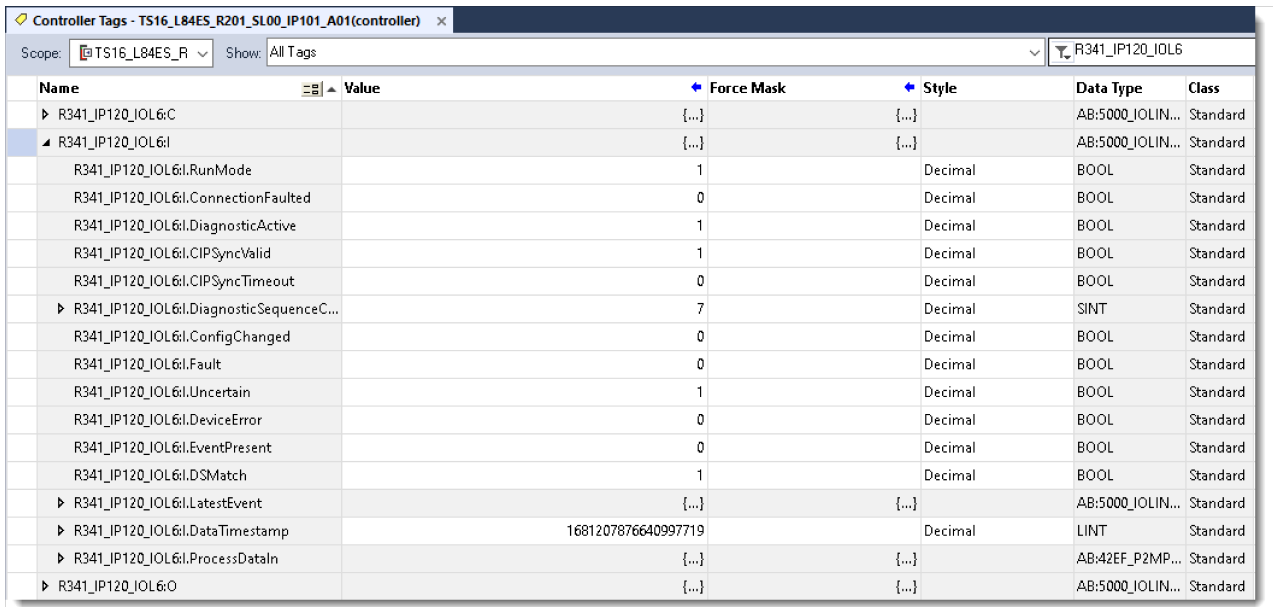

# <span id="page-16-0"></span>**ArmorBlock I/O and POINT I/O IO-Link Capabilities**

Both ArmorBlock I/O and POINT I/O product families include IO-Link master modules.

### **Table 4 - ArmorBlock I/O and POINT I/O IO-Link Master Module Comparison**

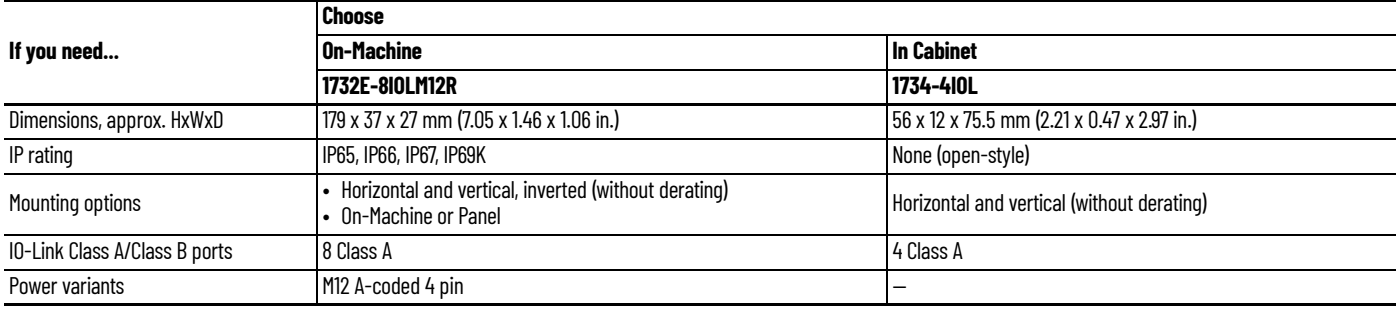

# **ArmorBlock I/O On-Machine IO-Link System**

The ArmorBlock I/O IO-Link master module provides eight channels that can be individually configured as an IO-Link master or as a standard digital I/O module on four M12 connectors. The IO-Link master module operates in v1.1 mode and is compatible with both v1.0 and v1.1 IO-Link devices to fit any IO-Link and/or discrete application. [Figure 6](#page-16-1) shows an example of the different IO-Link devices that you can connect to your ArmorBlock I/O IO-Link master module.

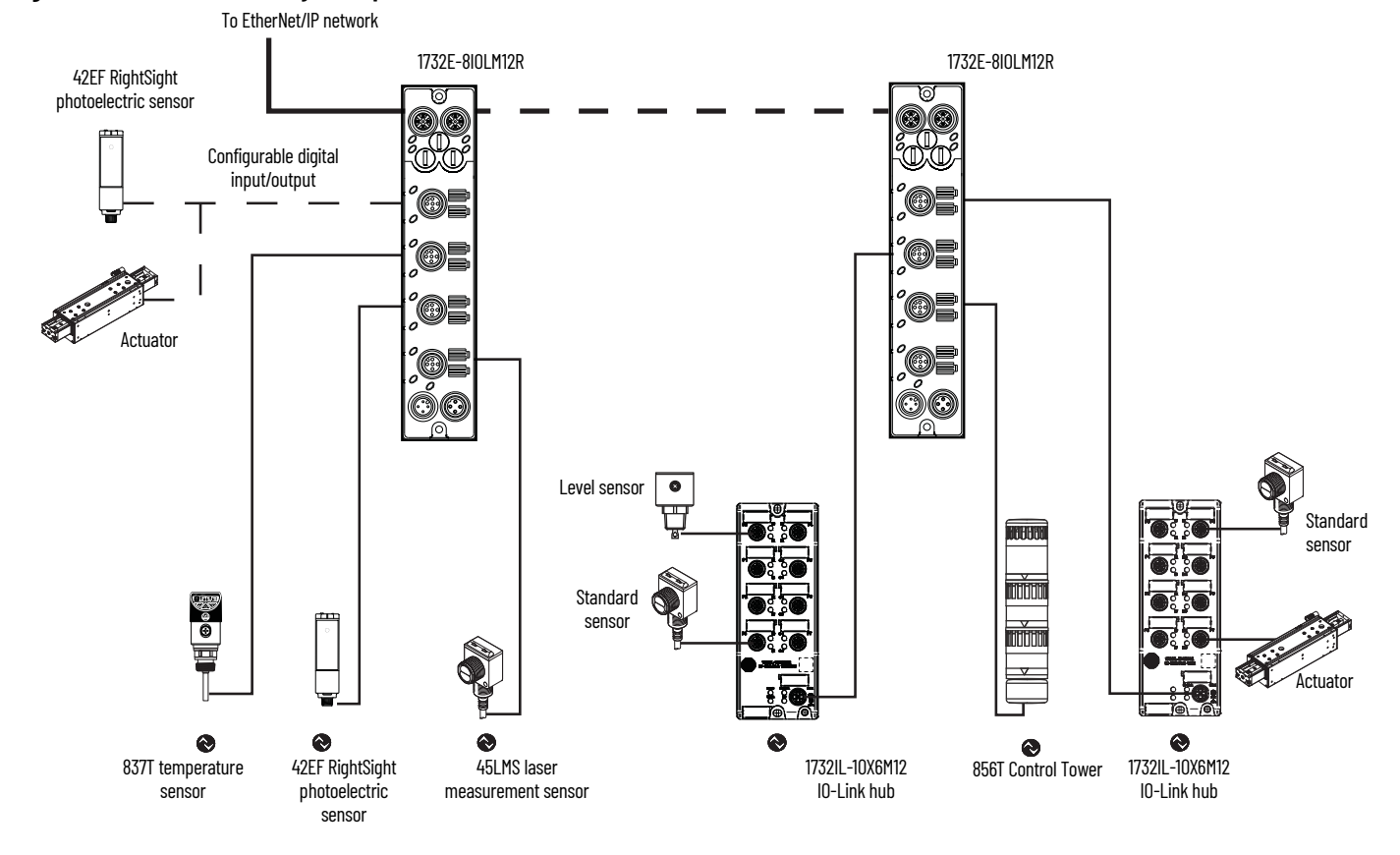

### <span id="page-16-1"></span>**Figure 6 - IO-Link Connectivity Example**

The ArmorBlock I/O IO-Link master module includes these features.

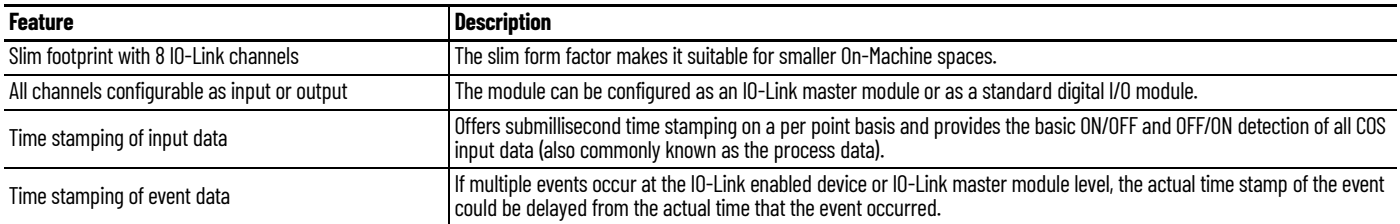

For more information on installation, see ArmorBlock I/O 8 Channel IO-Link Master Module Installation Instructions, publication [1732E-IN001.](https://literature.rockwellautomation.com/idc/groups/literature/documents/in/1732e-in001_-en-e.pdf)

For more information on configuration, see ArmorBlock I/O 8 Channel IO-Link Master Module User Manual, publication [1732E-UM007](https://literature.rockwellautomation.com/idc/groups/literature/documents/um/1732e-um007_-en-e.pdf).

# **POINT I/O In Cabinet IO-Link System**

The POINT I/O IO-Link master module provides four channels that can be individually configured as an IO-Link master or as a standard digital I/O module. The IO-Link master operates in v1.1 mode and is compatible with both v1.0 and v1.1 IO-Link devices to fit any IO-Link and/or discrete application. [Figure 7](#page-17-0) shows an example of the different IO-Link devices that you can connect to your POINT I/O IO-Link master module.

### <span id="page-17-0"></span>**Figure 7 - IO-Link Connectivity Example**

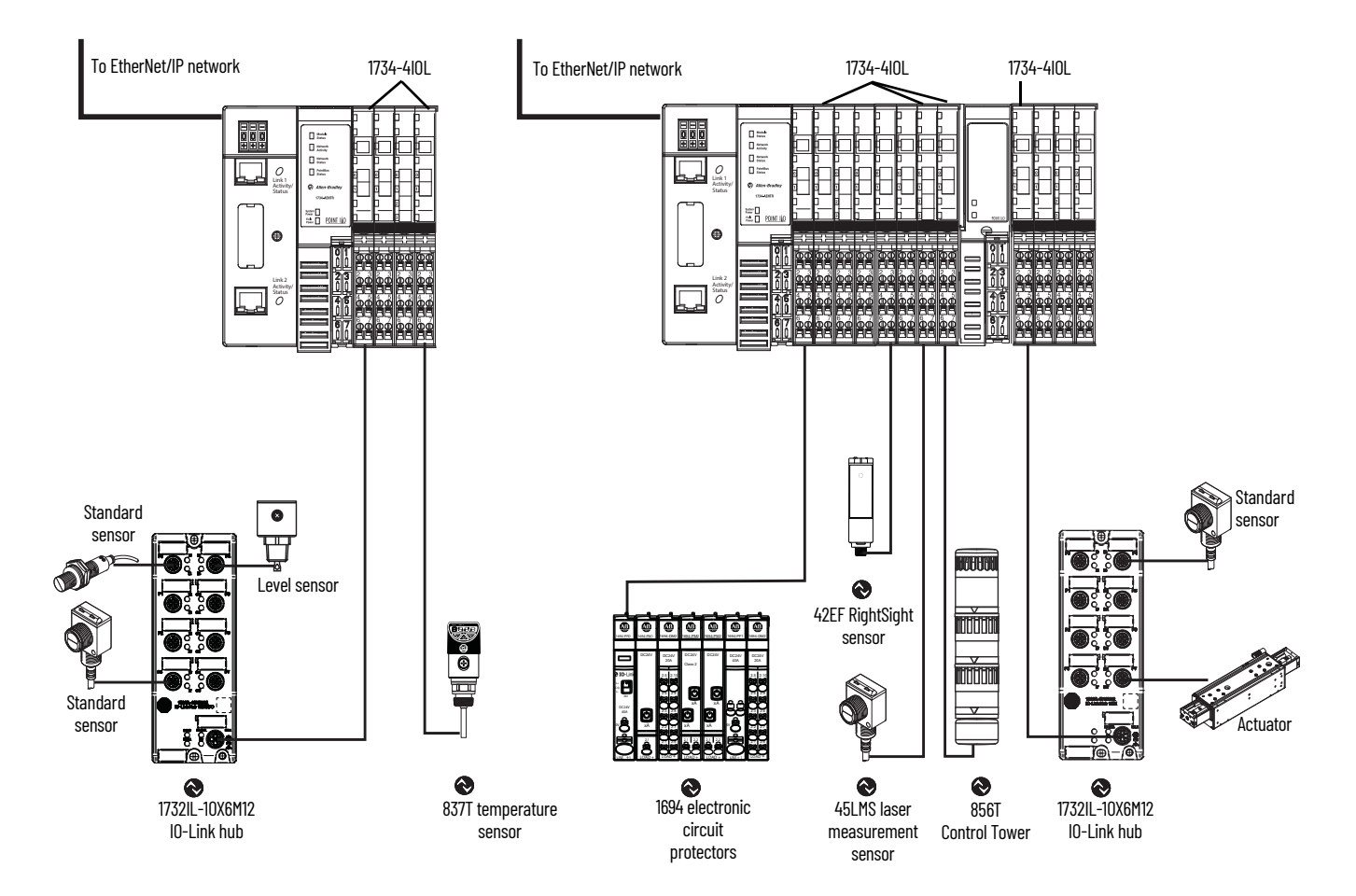

The POINT I/O IO-Link master module includes these features.

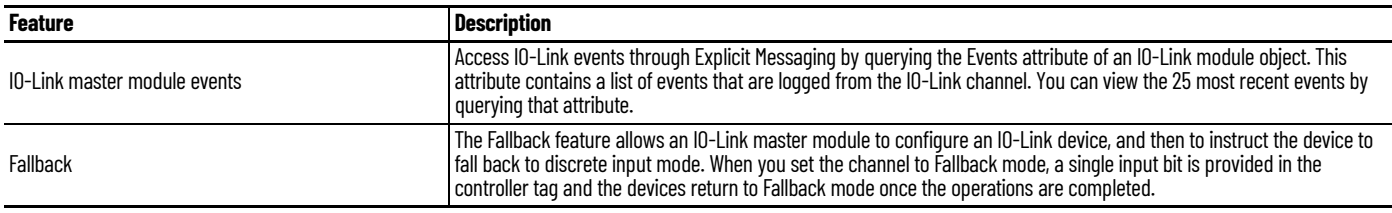

For more information on installation, see POINT I/O 4 Channel IO-Link Master Module Installation Instructions, publication [1734-IN043](https://literature.rockwellautomation.com/idc/groups/literature/documents/in/1734-in043_-en-e.pdf).

For more information on configuration, see POINT I/O 4 Channel IO-Link Master Module User Manual, publication [1734-UM020](https://literature.rockwellautomation.com/idc/groups/literature/documents/um/1734-um020_-en-e.pdf).

## **Programming Considerations**

For ArmorBlock I/O and POINT I/O IO-Link master modules, you can enhance the interface with IO-Link devices and IO-Link hubs by adding IO-Link Device Object Libraries that include Add-On Instruction rungs and HMI faceplates. IO-Link Device Object Libraries allow you to collect, process, and deliver data between smart devices and application logic.

The library provides pre-configured status, diagnostic, and configuration HMI faceplates for FactoryTalk® View ME/SE or Studio 5000 View Designer® and Add-On Instructions. Use with Studio 5000® Application Code Manager. (1734-4IOL, 1732E-8IOLM12R, 1694, 42AF, 42EF, 42JT, 45CRM, 45DMS, 45PLA, 46CLR, 46DFA, 836P, 837T, 856T, 871C, 871FM, 871TM, 873P, 875L).

For more information on how to download, install, and use the IO-Link Device Object Library, see the IO-Link Device Library Reference Manual, publication [DEVICE-RM300](https://literature.rockwellautomation.com/idc/groups/literature/documents/rm/device-rm300_-en-p.pdf).

# <span id="page-18-0"></span>**IO-Link Device Object Libraries**

IO-Link Device Object Libraries enable you to easily interface with Rockwell Automation intelligent devices such as drives, motion, network switches, sensors, IO, and more. The libraries contain tested, documented, and lifecycle-managed objects that can be used with Machine Builder, process, and packaged libraries or as standalone components. Device objects include HMI faceplates for FactoryTalk View ME/SE and Studio 5000 View Designer<sup>®</sup> application and provide a user interface that seamlessly integrates with the products.

POINT I/O IO-Link Master Faceplate 836P IO-Link Sensor Faceplate

#### **Faceplate Examples**

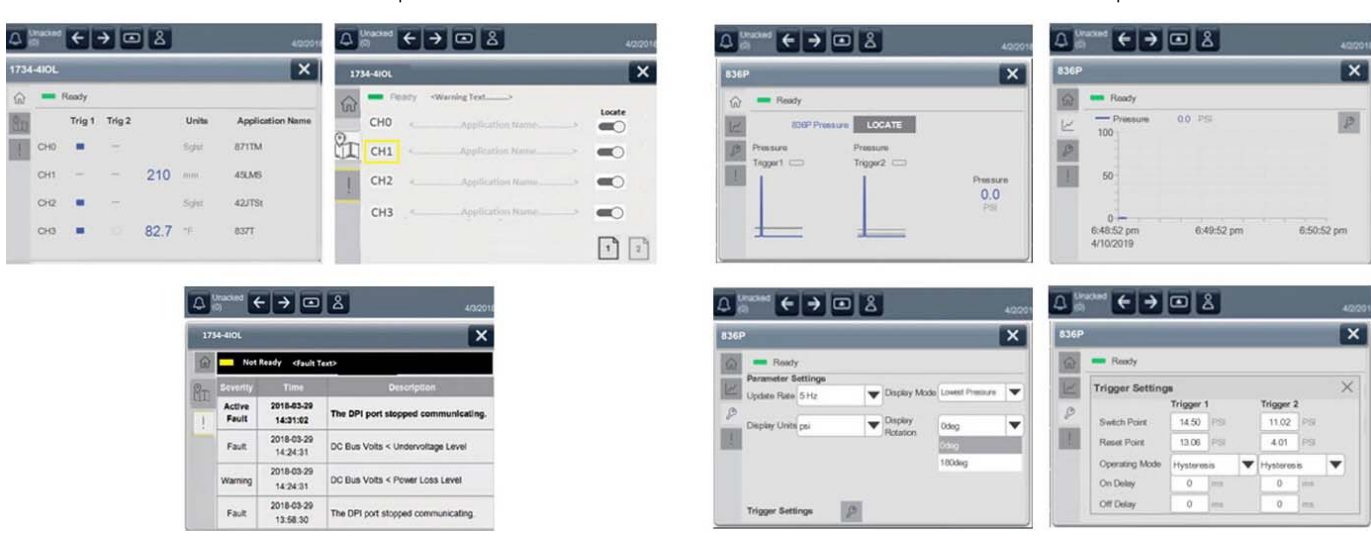

HMI faceplates are standard display files that provide a common user interface. They are HMI pop-up screens that are used to display detailed information that is related to a specific instruction or device. In systems that follow ISA 101.1 design guidelines, faceplates are often referred to as Level 4 displays.

Pre-configured device objects include an Add-On Instruction rung and an HMI faceplate providing the following benefits:

- Collect, process, and deliver data between smart devices and application logic
- Detailed device data collection and delivery
- Enhanced device status and diagnostics
- Common control interfaces maximizing flexible automation device selection and application code reuse

Device object use cases:

- Basic device maintenance and diagnostics
- Virtual device operations for startup and commissioning
- Operator and program control for velocity machine and process applications

An IO-Link Device Object Library provides pre-configured status and diagnostic faceplates and Add-On Instruction sets for Allen-Bradley IO-Link sensors, ArmorBlock I/O IO-Link master modules, ArmorBlock I/O IO-Link hubs, and POINT I/O IO-Link master modules. You can use IO-Link device objects with Machine Builder, process, and packaged libraries, or as standalone components. IO-Link Device Object Add-On Instruction objects collect, process, and deliver data between hardware devices and application logic.

An IO-Link Device Object Library includes the following:

- IO-Link device instructions for IO-Link master modules and IO-Link devices
- Library folders and files
- Visualization files
- Basic faceplate attributes
- Faceplate revision notes
- Launch buttons
- Library versions
- State model
- **Interfaces**
- Data types
- Application Code Manager

## **Studio 5000 Application Code Manager**

Studio 5000 Application Code Manager is a tool that you can use with the Device Object Libraries to streamline project and machine development. The bulk coding tool allows you to design and standardize functionality with reusable application code. With the Application Code Manager tool you can:

- Enable more efficient project development with reusable libraries of code
- Quickly create and deploy projects through our Application Content Libraries
- Import Rockwell Automation provided application content libraries to expedite system development
- Build your own reusable code that can be managed and deployed across your entire enterprise

You can use an IO-Link Device Object Library in harmony with other application code libraries including other Device Object Libraries (such as network, IO, power, safety device libraries) or application libraries (such as PlantPAx® process objects or Machine Builder libraries). All libraries are intended to follow similar design philosophies to provide a consistent experience for operators and maintenance staff.

### **Download the IO-Link Device Libraries**

For the latest compatible software information and to download the Rockwell Automation library, see the Product Compatibility and Download [Center](https://rok.auto/pcdc).

Search "Device Library" or filter on Application Content to find the library.

#### FIND DOWNLOADS <sup>O</sup>

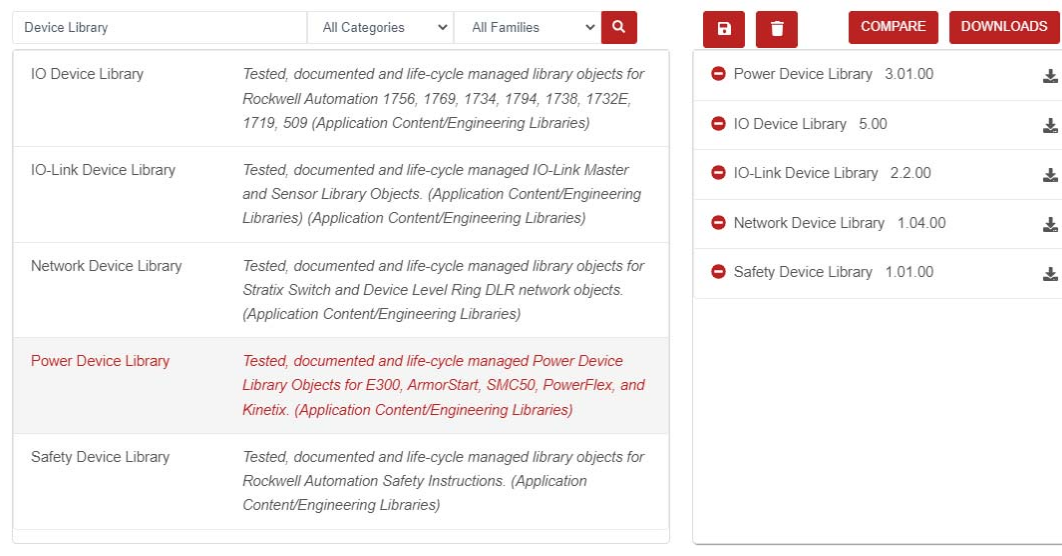

### **Download and Install Studio 5000 Application Code Manager**

To download the Studio 5000 Application Code Manager, do as follows:

- 1. From the PCDC, search "Application Code Manager" and select the item to download.
- 2. Extract the downloaded .zip file by running the 4.xx.00-Studio5000\_ACMDVD.exe executable file. This extracts a new folder that contains a Setup.exe file that you can run to begin product installation.
- 3. Follow the prompts from the splash screen until installation is complete.

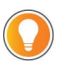

You must use an SQL server for Application Code Manager. The SQL Server Express application is offered for free and is included in the Application Code Manager installer.

#### *Register Libraries in Studio 5000 Application Code Manager*

Use the Studio 5000 Application Code Manager or the Studio 5000 "Import Library Objects" plug-in wizard to import IO-Link Device Object Library objects into a Logix 5000® controller project. To use the library in Application Code Manager, you must first register the libraries.

To register the entire library, do as follows:

- 1. Locate and run the setup.cmd file in the root folder of the library files. A Windows<sup>®</sup> console appears as the script runs.
- 2. When the library registration is complete, the console displays "Deployment Complete" as shown.

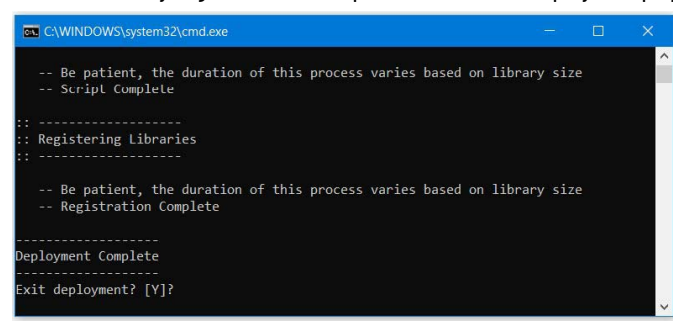

3. To exit the registration console, enter "Y".

You can manually register one or multiple library objects in the Studio 5000 Application Code Manager. For information on how to register library objects manually, see the IO-Link Device Library Reference Manual, publication [DEVICE-RM300.](https://literature.rockwellautomation.com/idc/groups/literature/documents/rm/device-rm300_-en-p.pdf)

### **Import Logic into Studio 5000 Logix Designer Projects**

You must have the Application Code Manager installed to use the Studio 5000 Import Library Object Wizard plug-in but you do not need it to be open or create projects.

Import a device object into an existing application as follows:

1. Right-click on an item (for example, Controller, Task, Program) in the Controller Organizer and select Plug-Ins > Import Library Objects...

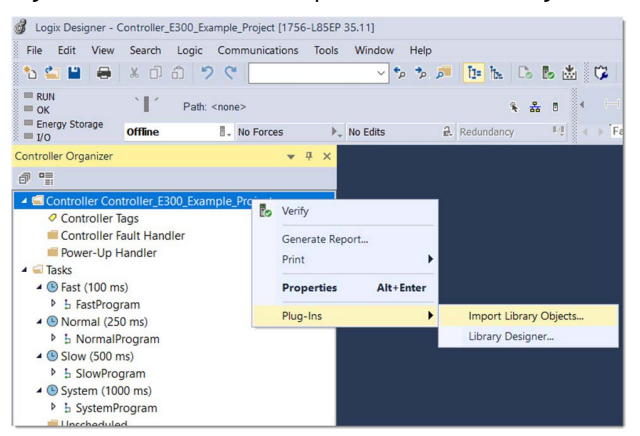

The Application Code Manager Wizard launches and shows the Object Configuration view.

2. From the Registered Libraries list, select your device and drag it to the Library Object(s) list.

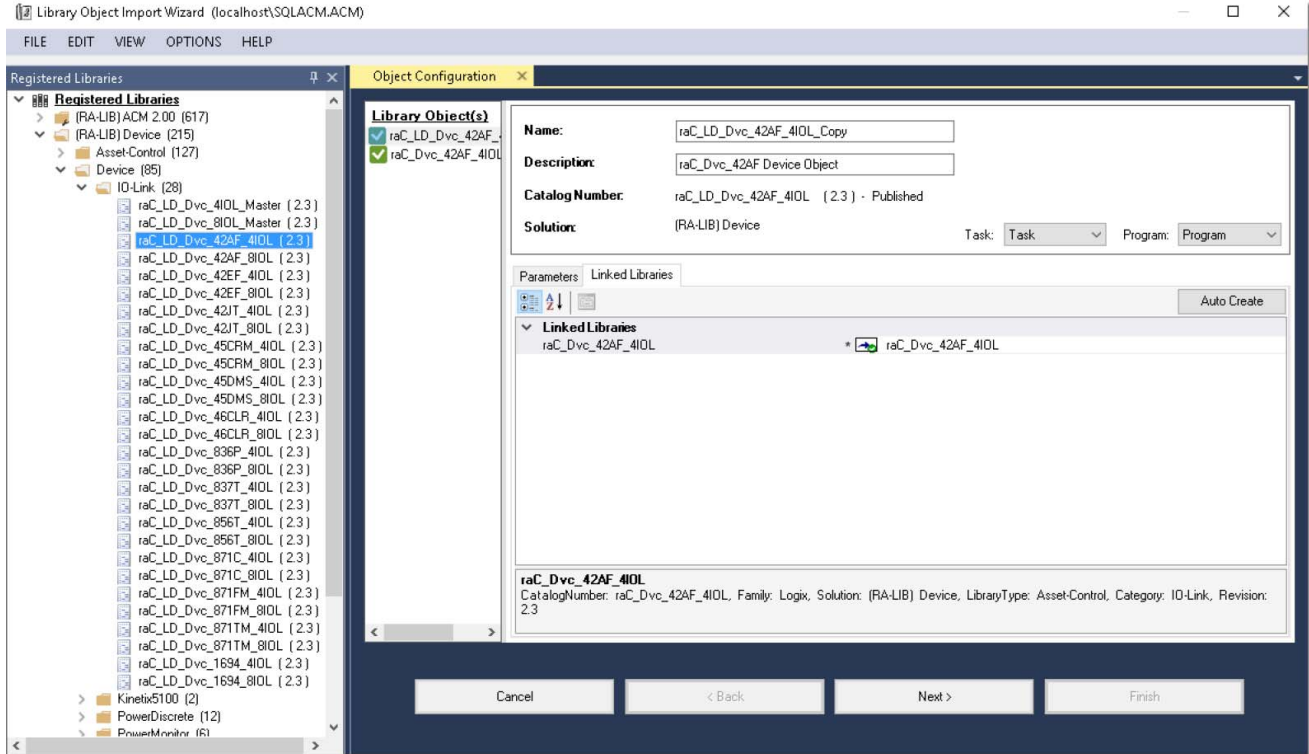

### 3. Configure the following:

- Enter a name and description for the device.
- Assign the Task and Program.
- Select an IO-Link master module ChannelNumber to connect the IO-Link sensor or device to.
- Assign the MasterName to the instance of the IO-Link master module in the controller project (for example, 1734-4IOL or 1732E-8IOLM12R).
- 4. Select Auto Create to create all the required linked libraries, or select Next to create linked libraries manually or point to existing linked libraries.
- 5. Select the appropriate merge options.
- 6. Select Next, and then select Finish to complete the import.

### **Import FactoryTalk View Visualization Files**

Device objects include HMI faceplates, which displays device information. There is no controller programming required other than to create the I/O module in the project. If you use FactoryTalk View ME/SE, you must also import the tag import file FTViewStudio\_IOLinkLibrary\_Tags\_3\_00.CSV to support navigation on faceplates.

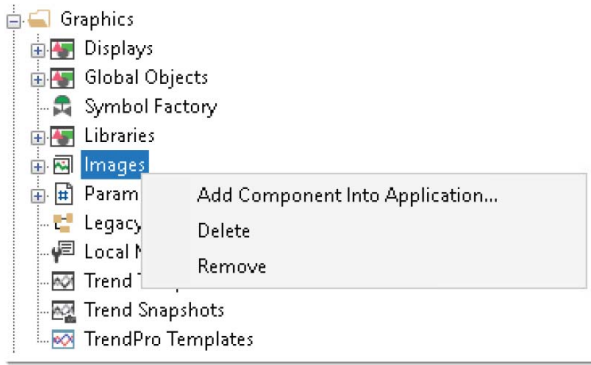

Import the visualization files as follows:

1. Import HMI Images files.

Select all images in the \HMI FactoryTalk View Images - png folder and select Open.

2. Import Global Object files.

Select the global object (.ggfx) files from the \HMI - FactoryTalk View ME\Global Objects - ggfx folder.

3. Import HMI faceplates.

Select the faceplate (.gfx) files from the \HMI - FactoryTalk View ME\Displays -gfx folder.

Once you have imported the files into the FactoryTalk® View Studio project, you can use them in your application as follows:

- 1. Open the Global Display (raC-3-ME) Graphic Symbols IO-Link Device folder.
- 2. Copy the desired launch button style and paste it into a display in your application where you wish to open the faceplate.

For more information on how to configure objects for specific IO-Link devices, IO-Link hubs, or IO-Link master modules, see the IO-Link Device Library Reference Manual, publication [DEVICE-RM300.](https://literature.rockwellautomation.com/idc/groups/literature/documents/rm/device-rm300_-en-p.pdf)

## **IO-Link Diagnostics**

IO-Link devices that are connected to an IO-Link master module provide diagnostics and data including detailed machine health status to improve uptime and increase productivity.

### **Real-time Diagnostics**

- Real-time monitoring of the entire machine down to the sensor level
- Optimized preventive maintenance Identify and correct issues before failures can occur.
- Detect sensor malfunctions or sensor failure.
- Get IO-Link sensor diagnostics to identify and correct the issue before failure occurs.

### **ArmorBlock I/O IO-Link Master Module**

The ArmorBlock I/O IO-Link master module displays diagnostic information for the IO-Link devices within the Studio 5000 Logix Designer application.

To enhance the IO-Link master module interface with IO-Link devices and IO-Link hubs, use IO-Link Device Object Libraries that include Add-On Instruction rungs and HMI faceplates. IO-Link Device Object Libraries allow you to collect, process, and deliver data between smart devices and application logic.

For more information on how to use IO-Link Device Object Libraries for an ArmorBlock I/O IO-Link master module, see the IO-Link Device Library Reference Manual, publication [DEVICE-RM300.](https://literature.rockwellautomation.com/idc/groups/literature/documents/rm/device-rm300_-en-p.pdf)

General\* | Connection | Module Info | Internet Protocol | Port Configuration | Network | Fault/Program Action | Configuration | IO-Link\* 1732E-8IOL12MR/A  $\Box$ Common | Identification | Observation | Parameter Diagnosis Ch 0 - 10-Link Ė Name R/W | Value Unit 45CRM-4LHT1-D4 [-] Device Access Locks à Ch 1 - 10-Link 42JT-D2LAT1-F4 Device Access Locks. Parameter (write) Access Lock false ro. **&** Ch 2 - 10-Link Ė Device Access Locks.Data Storage Lock  $\mathsf{ro}$ false 871TM-M10NP18-D  $\ddot{\phantom{0}}$ Device Access Locks.Local Parameterization Lock false  $\odot$  Ch 3 - IO-Link  $rw$ □ ● Ch 4 - IO-Link [-] Service Function 836P-D2NFGB36PF Standard Command Device Reset wo @ Ch 5 - IO-Link Standard Command Restore Factory Settings □ © Ch 6 - IO-Link wo 42EF-D2MPAK-F4 Disabled  $\cdot$  $rw$  $\odot$  Ch 7 - IO-Link **Disabled** LEDs Enable  $rw$ Enabled<br>Disabled Alianment Mode  $\mathsf{rw}$ Frror Count  $\Omega$  $\mathsf{r}\circ$ **Device Status**  $\mathsf{ro}$ Device is OK Last Event  $\overline{10}$  $\bf{0}$ [-1 Operation Information  $\vert \cdot \vert$ Operating Hours - Since Inception ro 220  $h$ DANGER, Paramete DANGER. Parameter<br>changes by external sources<br>are shown only after Refresh.<br>External changes could be<br>overwritten without notice. Operating Hours - Since Power Up ro  $\mathbf 0$  $h$  $\left[\cdot\right]$  Temperature <sup>1</sup> Communication with devices failed on channels 1.2 Refresh Status: Running OK Cancel Apply Help

**Figure 8 - Device Diagnostic Information Displayed in the IO-Link View**

You can access and view the diagnostic tags in the ArmorBlock I/O IO-Link master module properties. The Studio 5000 Logix Designer application automatically generates diagnostic descriptive tags for IO-Link enabled devices from the device IODD files and displays them in the controller tag view of the IO-Link master module.

**Figure 9 - Controller Tag View with Diagnostic Descriptive Tags**

| Name                                 | $\boxed{\equiv}$ $\boxed{2}$ Value | ← Force Mask | $\leftarrow$ Style | Data Type         |
|--------------------------------------|------------------------------------|--------------|--------------------|-------------------|
| Fi-my 8iol192168:C                   | $\{\ldots\}$                       | $\{ \}$      |                    | AB:1732 8IOL1:C:0 |
| □-my 8iol192168:I                    | $\{ \}$                            | $\{ \}$      |                    | AB:1732 8IOL33    |
| Fi-my 8iol192168:I.Ch0DiagEvent      | $\{ \}$                            | $\{ \}$      |                    | AB:1732 8IOL St   |
| -my 8iol192168:I.Ch0Triggered        | o                                  |              | Decimal            | <b>BOOL</b>       |
| Fi-my 8iol192168:I.Ch1DiagEvent      | $\{ \}$                            | $\{ \}$      |                    | AB:1732 8IOL St   |
| -my 8iol192168:I.Ch1MarginLowAlarm   | ٥                                  |              | Decimal            | <b>BOOL</b>       |
| -my_8iol192168:I.Ch1Triggered        | o                                  |              | Decimal            | <b>BOOL</b>       |
| Fi-my 8iol192168:I.Ch2DiagEvent      | $\{\ldots\}$                       | $\{ \}$      |                    | AB:1732 8IOL St   |
| -my 8iol192168:I.Ch2MarginStatus     | o                                  |              | Decimal            | <b>BOOL</b>       |
| -mv 8iol192168:I.Ch2Triggered        | ٥                                  |              | Decimal            | <b>BOOL</b>       |
| Fi-my 8iol192168:I.Ch3DiagEvent      | $\{ \}$                            | $\{ \}$      |                    | AB:1732 8IOL St   |
| Ti-my 8iol192168:I.Ch4DiagEvent      | $\{ \}$                            | $\{ \}$      |                    | AB:1732 8IOL St   |
| Fi-my 8iol192168:I.Ch4Pressure       | 5                                  |              | Decimal            | <b>INT</b>        |
| -my 8iol192168:I.Ch4Triggered1       | ٥                                  |              | Decimal            | <b>BOOL</b>       |
| -my_8iol192168:I.Ch4Triggered2       | o                                  |              | Decimal            | <b>BOOL</b>       |
| Fi-my 8iol192168:I.Ch5DiagEvent      | $\{ \}$                            | $\{ \}$      |                    | AB:1732 8IOL St   |
| Ti-my 8iol192168:I.Ch6DiagEvent      | $\{ \}$                            | $\{ \}$      |                    | AB:1732 8IOL St   |
| T-1-mv 8iol192168:I.Ch6Gain          | 2                                  |              | Decimal            | <b>INT</b>        |
| -my 8iol192168:I.Ch6MarginLowAlamn   | ٥                                  |              | Decimal            | <b>BOOL</b>       |
| -my 8iol192168:I.Ch6ProximityAlarm   | ٥                                  |              | Decimal            | <b>BOOL</b>       |
| Fl-my 8iol192168:I.Ch6SianalStrenath | ٥                                  |              | Decimal            | <b>DINT</b>       |
| my 8iol192168:I.Ch6Triggered         | o                                  |              | Decimal            | <b>BOOL</b>       |
| T-my_8iol192168:I.Ch7DiagEvent       | $\{ \}$                            | $\{ \}$      |                    | AB:1732_8IOL_St   |
| Ti-my 8iol192168:I.Fault             | 2#0000 0000                        |              | Binary             | <b>DINT</b>       |
| Ti-my 8iol192168:I.Status            | $\{ \}$                            | $\{ \}$      |                    | AB:1732 8IOL St   |

### **POINT I/O IO-Link Master Module**

The POINT I/O IO-Link master module displays parameters for troubleshooting the IO-Link device within the Studio 5000 Logix Designer application.

To enhance the POINT I/O IO-Link master module interface with IO-Link devices and IO-Link hubs, use IO-Link Device Object Libraries that include Add-On Instruction rungs and HMI faceplates. IO-Link Device Object Libraries allow you to collect, process, and deliver data between smart devices and application logic.

For more information on how to use IO-Link Device Object Libraries for a POINT I/O IO-Link master module, see the IO-Link Device Library Reference Manual, publication [DEVICE-RM300](https://literature.rockwellautomation.com/idc/groups/literature/documents/rm/device-rm300_-en-p.pdf).

**Figure 10 - IO-Link Device Troubleshooting Parameters Displayed on the Diagnosis Tab**

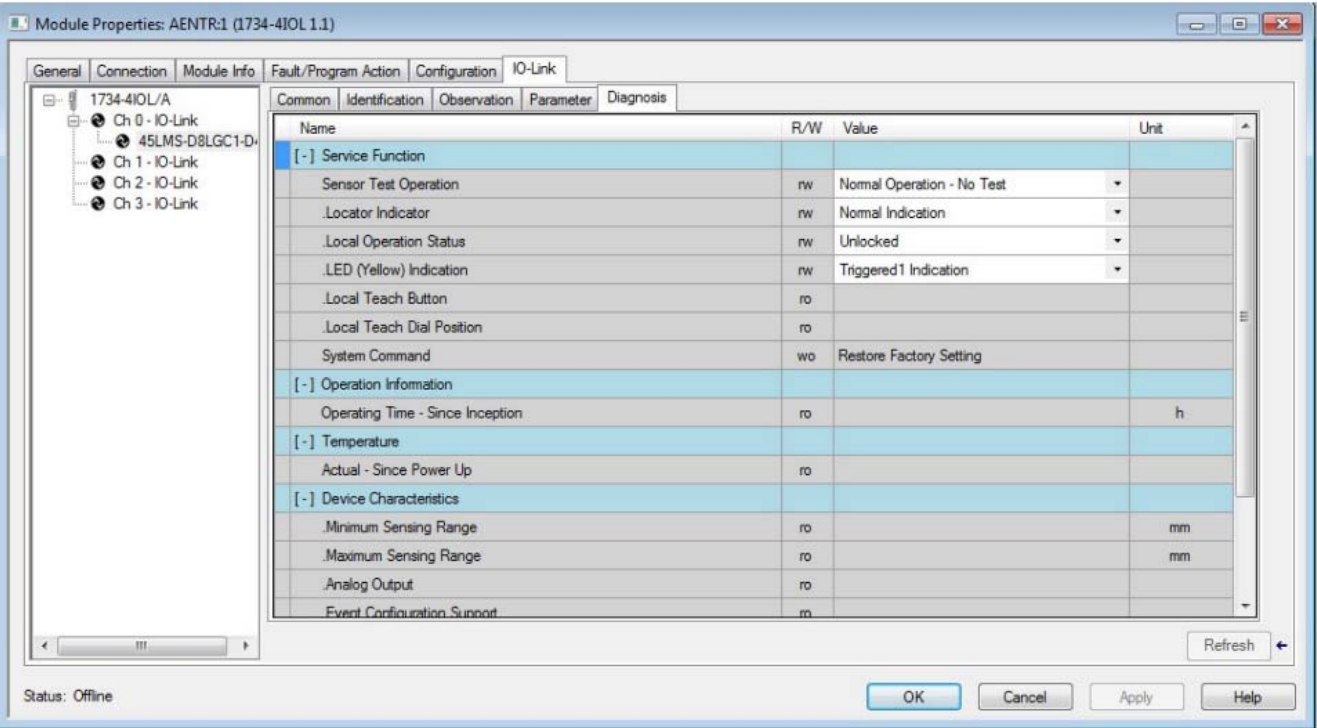

## **Configure the ArmorBlock I/O IO-Link Master Module**

The ArmorBlock I/O IO-Link master module can discover registered devices and these devices can be configured in the Studio 5000 Logix Designer application module properties.

**Figure 11 - IO-Link Device Configuration in ArmorBlock I/O IO-Link Master Module**

| Channel        | Mode        | Vendor        | Device         | Application<br>Specific Name | Electronic<br>Keying                | Process Data Input | Data Storage           | Change<br>Device |
|----------------|-------------|---------------|----------------|------------------------------|-------------------------------------|--------------------|------------------------|------------------|
| $\overline{0}$ | Digital In  |               |                |                              |                                     |                    |                        |                  |
|                | Digital Out |               |                |                              |                                     |                    |                        |                  |
|                | Fallback    | Allen-Bradley | 42JT-P2LAT1-P4 |                              | $\overline{\phantom{a}}$<br>Exact M |                    | Enable ADC             | $\cdot$<br>$-1$  |
| $\overline{3}$ | IO-Link     |               |                |                              |                                     |                    | Disabled<br>Enable ADC | 1.11             |
| д              | IO-Link     |               |                |                              |                                     |                    | Restore                | 1.11             |
| 5              | IO-Link     |               |                |                              |                                     |                    | Backup/Restore         | $-0.001$         |
| 6              | IO-Link     |               |                |                              |                                     |                    |                        | $-0.0.0$         |
| $\overline{ }$ | IO-Link     |               |                |                              |                                     |                    |                        | 1.11             |

For full instructions on how to add and configure IO-Link devices to an ArmorBlock I/O IO-Link master module, see ArmorBlock I/O 8 Channel IO-Link Master Module User Manual, publication [1732E-UM007](https://literature.rockwellautomation.com/idc/groups/literature/documents/um/1732e-um007_-en-e.pdf).

## **Configure the POINT I/O IO-Link Master Module**

With the POINT I/O IO-Link master module, you can configure device parameters for IO-Link devices with the IODD Advanced integration level from the Studio 5000 Logix Designer application module properties.

**Figure 12 - IO-Link Device Configuration in POINT I/O IO-Link Master Module**

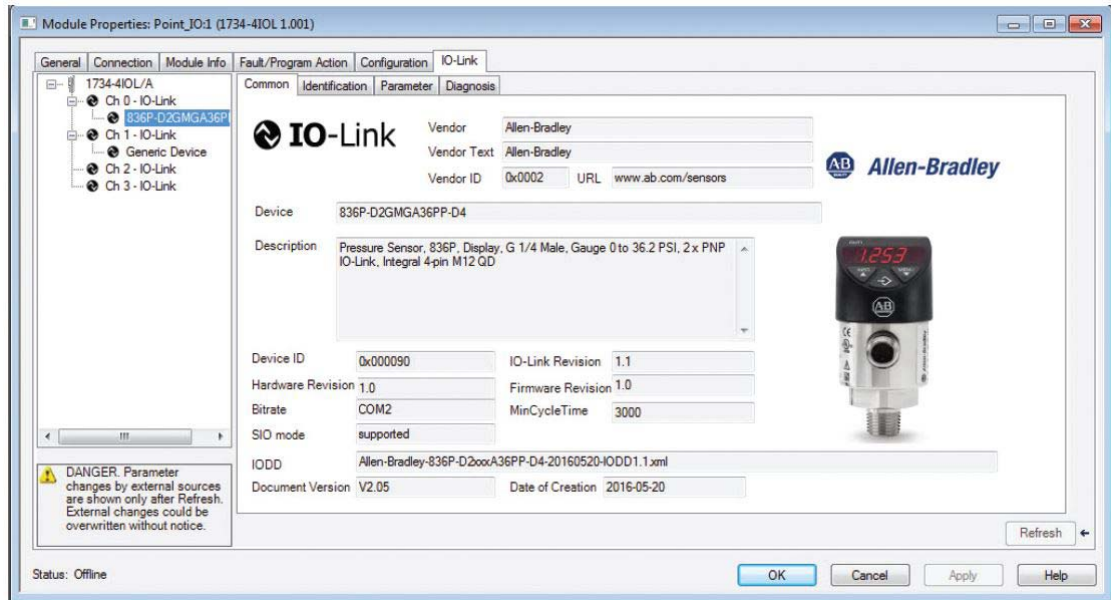

For full instructions on how to add and configure IO-Link devices to a POINT I/O IO-Link master module, see POINT I/O 4 Channel IO-Link Master Module User Manual, publication [1734-UM020](https://literature.rockwellautomation.com/idc/groups/literature/documents/um/1734-um020_-en-e.pdf).

# **Rockwell Automation Support**

Use these resources to access support information.

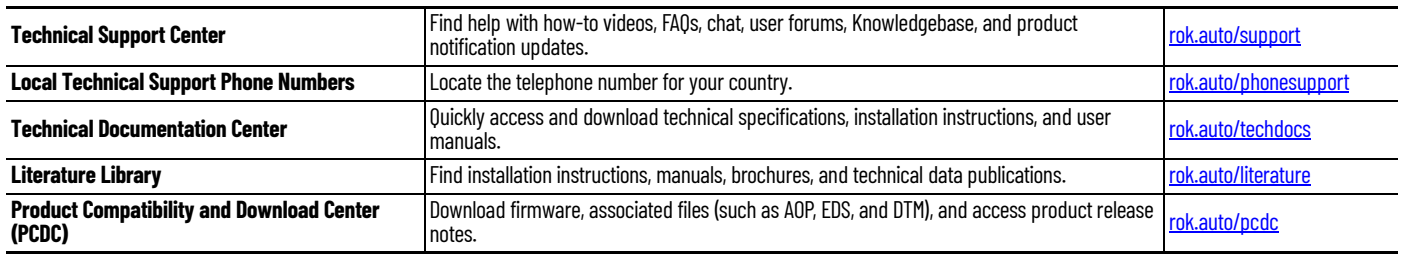

### **Documentation Feedback**

Your comments help us serve your documentation needs better. If you have any suggestions on how to improve our content, complete the form at [rok.auto/docfeedback](https://rok.auto/docfeedback).

Allen-Bradley, ArmorBlock, ArmorBlock 5000, ClearSight, ColorSight, CompactLogix, Connected Enterprise, Control Tower, expanding human possibility, FactoryTalk, FactoryTalk View, FactoryTalk View, PactoryTalk View, Pactory 5000 Logix Designer, Studio 5000 View Designer, TechConnect, VisiSight, and WorldProx are trademarks of Rockwell Automation, Inc.

EtherNet/IP is a trademark of ODVA, Inc.

Windows is a trademark of Microsoft Corporation.

Trademarks not belonging to Rockwell Automation are property of their respective companies.

Rockwell Automation maintains current product environmental compliance information on its website at [rok.auto/pec](https://rok.auto/pec).

Rockwell Otomasyon Ticaret A.Ş. Kar Plaza İş Merkezi E Blok Kat:6 34752, İçerenköy, İstanbul, Tel: +90 (216) 5698400 EEE Yönetmeliğine Uygundur

Connect with us. ( 3 0 in X

#### rockwellautomation.com ·

expanding human possibility®

AMERICAS: Rockwell Automation, 1201 South Second Street, Milwaukee, WI 53204-2496 USA, Tel: (1) 414.382.2000 EUROPE/MIDDLE EAST/AFRICA: Rockwell Automation NV, Pegasus Park, De Kleetlaan 12a, 1831 Diegem, Belgium, Tel: (32) 2663 0600 ASIA PACIFIC: Rockwell Automation SEA Pte Ltd, 2 Corporation Road, #04-05, Main Lobby, Corporation Place, Singapore 618494, Tel: (65) 6510 6608 UNITED KINGDOM: Rockwell Automation Ltd., Pitfield, Kiln Farm, Milton Keynes, MK11 3DR, United Kingdom, Tel: (44)(1908) 838-800